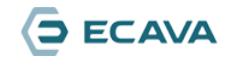

## 11.1 授权申请文件导出

## 一、说明

此说明只针对8.0及以后版本。

## 二、步骤

1、项目运行后,点击运行软件上方工具栏的"许可证管理器"。

ະa<br>Q111 [C:\Users\chenjiang\Documents\IGX SCADA Projects\Q111\Q111.igx] - IGX SCADA Engine

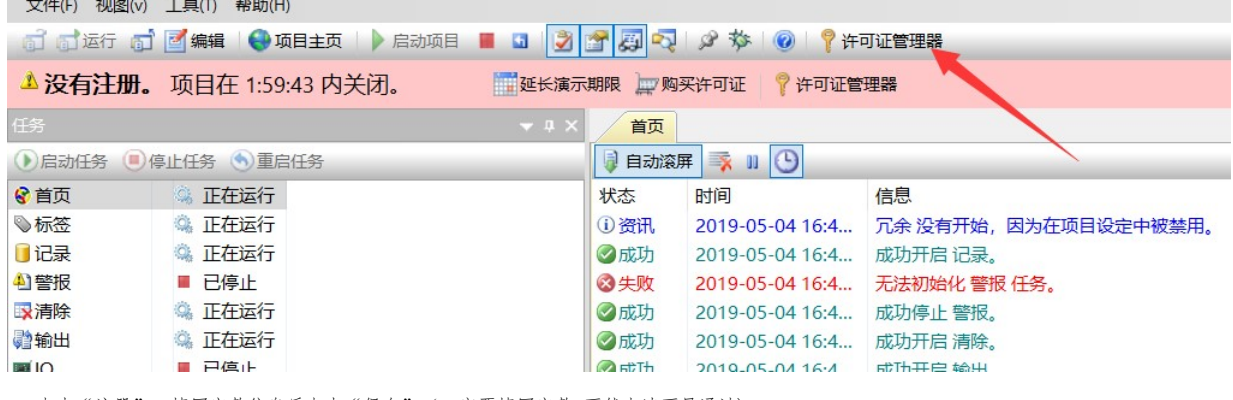

2、点击"注册",填写完整信息后点击"保存"(一定要填写完整,不然申请不易通过);

页码2/3

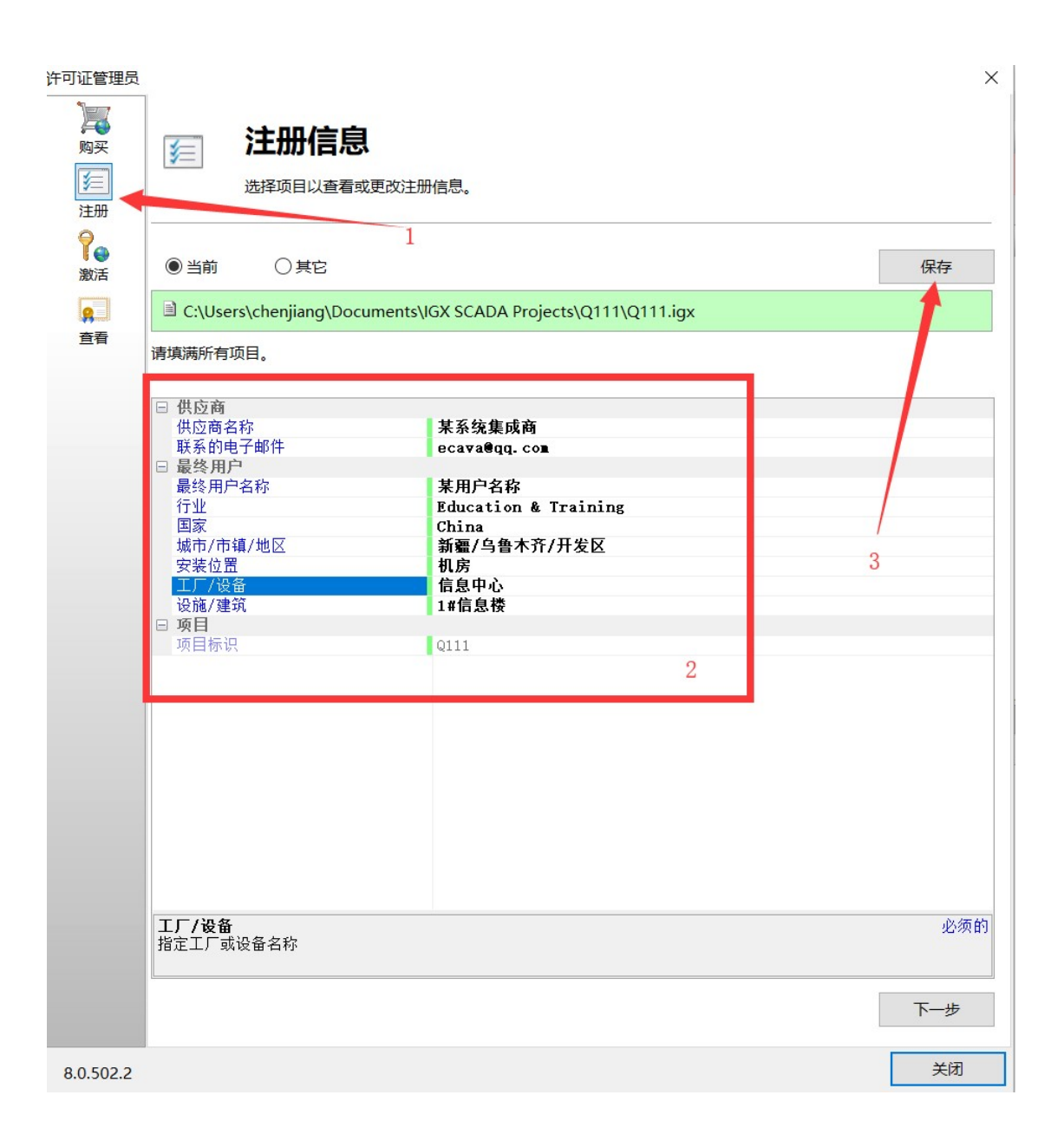

3、点击"保存"按钮后将ILR授权申请文件发给燚加华生成正式授权文件。

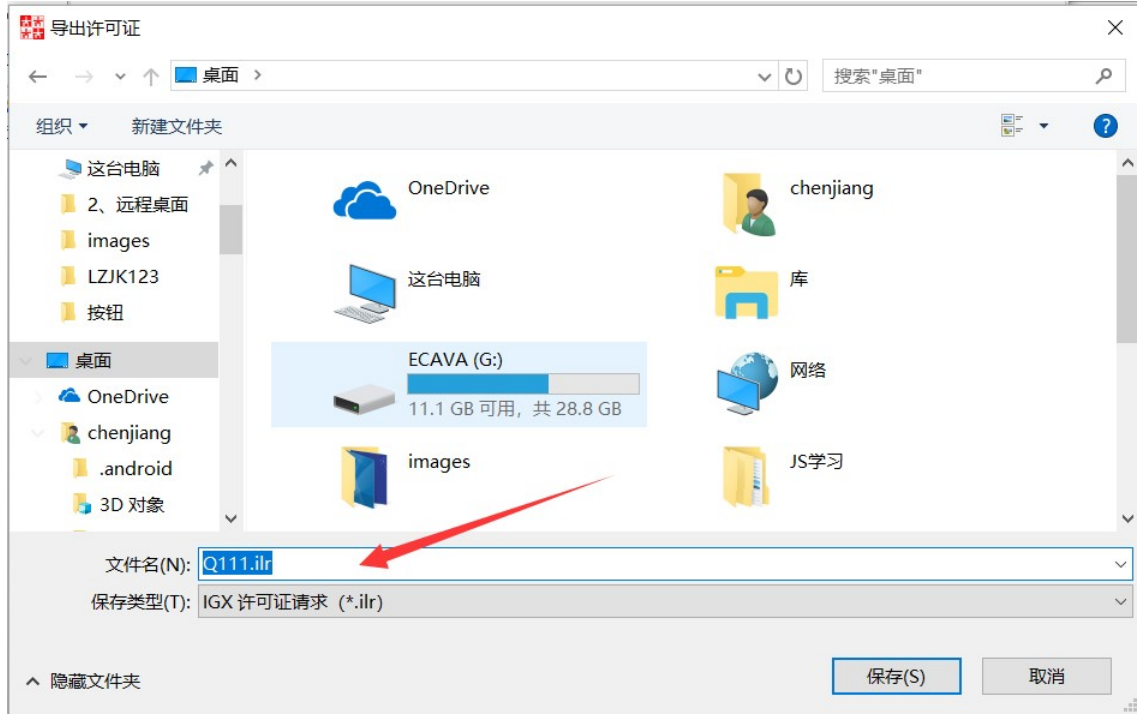

注:申请文件必须在正式运行项目的计算机上导出,如在笔记本上导出申请文件不会在其他计算机生效。

Copyright © Ecava 2017-2021.all rights reserved. http://ecava.cn/?product